# **ENTREDISAGE** OpticScore

## Dokumentation

# Aufbau und Inbetriebnahme RS-232

Ausgabe 3 / 2016

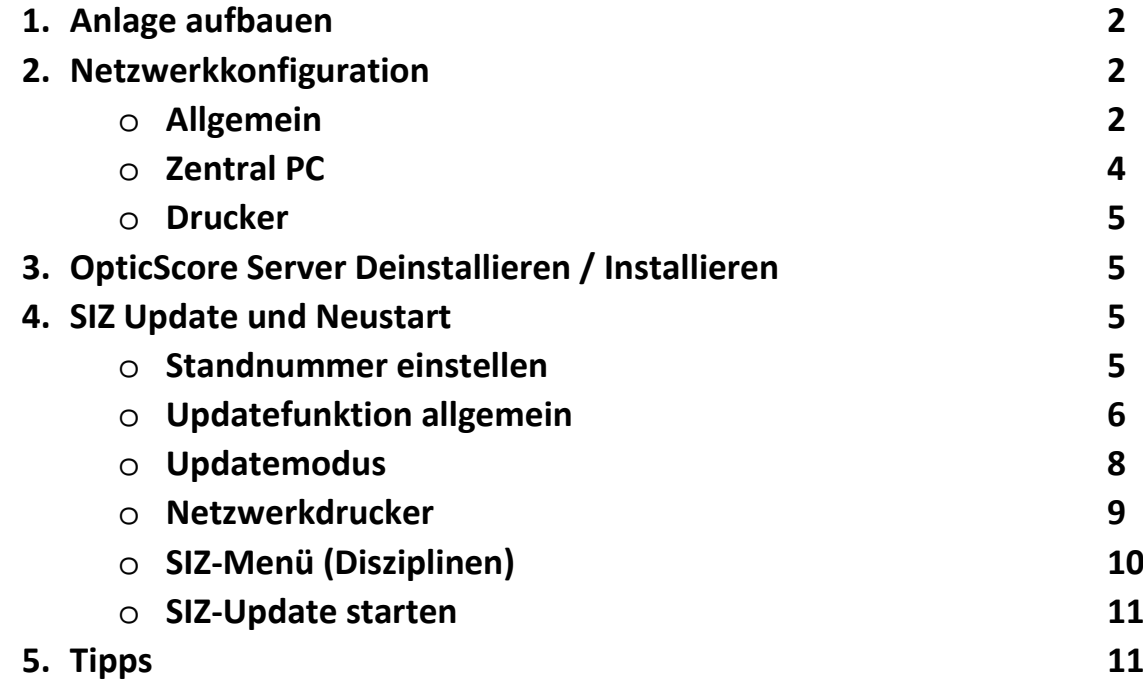

## <span id="page-2-0"></span>1. Anlage aufbauen

Schließen Sie die Anlage wie im Verkabelungsplan beschrieben an.

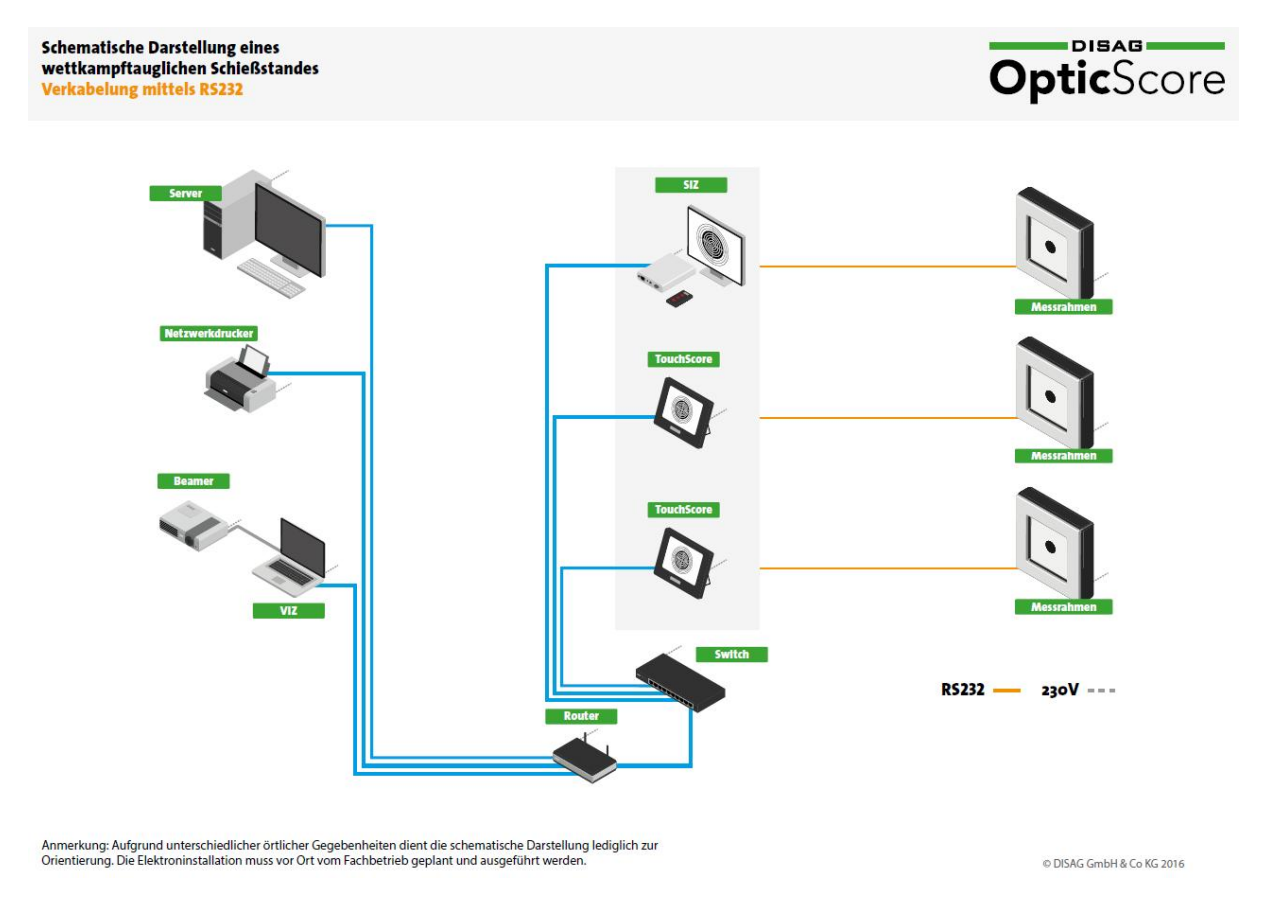

## 2. Netzwerkkonfiguration

## Allgemein

Für den Betrieb der Anlage ist es notwendig, dass alle Netzwerkgeräte (Schützeninformationszentrum, Zentral PC, Netzwerkdrucker etc.) in einem Netzwerk (LAN) zusammengeschlossen sind. Innerhalb unseres Produkts OpticScore setzen wir voraus, dass die Serversoftware auf einem Rechner mit der festen IP-Adresse 192.168.0.101 installiert ist. Diese kann entweder statisch am Rechner selbst hinterlegt oder über den Router per DHCP zugewiesen werden. Wir empfehlen die Zuweisung per DHCP.

Bei einem Standardrouter finden Sie das dazugehörige Webinterface (eine Schnittstelle zur Konfiguration Ihres Routers; erreichbar über einen Browser mit der entsprechenden http Adresse) unter "192.168.0.1". Diese Adresse kann sich je nach Konfiguration des Routers jedoch ändern. Damit Sie die korrekte Adresse herausfinden können, drücken Sie bitte die "Windowstaste" und "r".

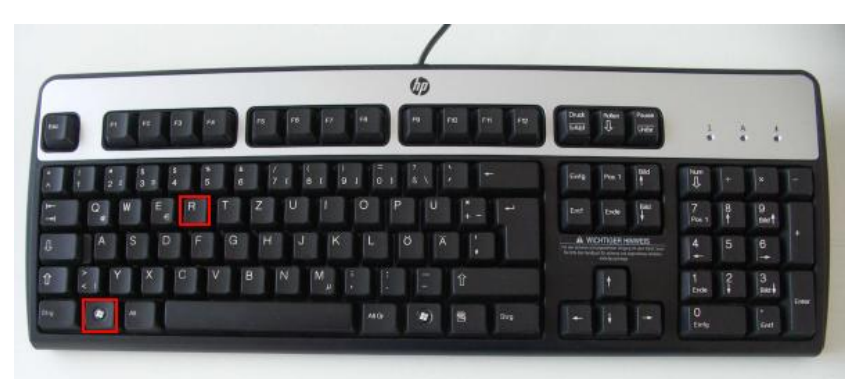

Jetzt öffnet sich ein Fenster, welches den Titel "Ausführen" hat. Schreiben Sie nun in die Zeile hinter dem Begriff "Öffnen:" folgenden Befehl: cmd.

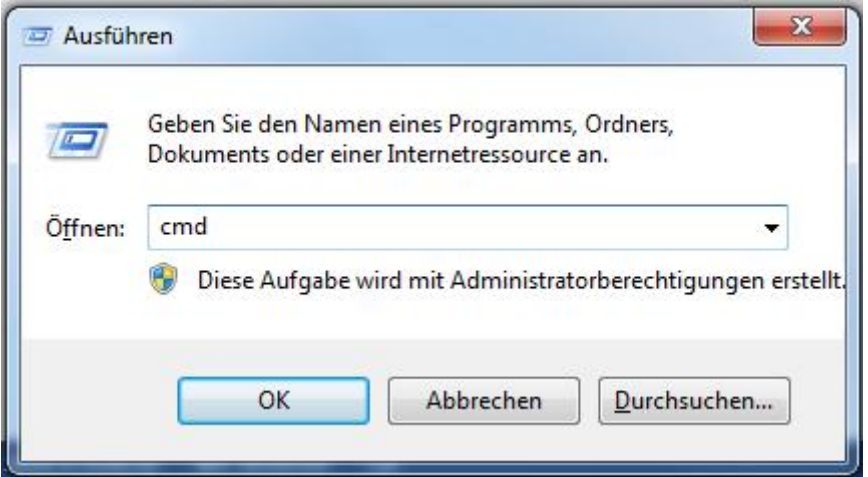

Anschließend bestätigen Sie diesen mit "Enter" oder "OK".

Nun öffnet sich ein neues schwarzes Fenster. Bitte schreiben Sie hier ipconfig und drücken Sie erneut auf "Enter".

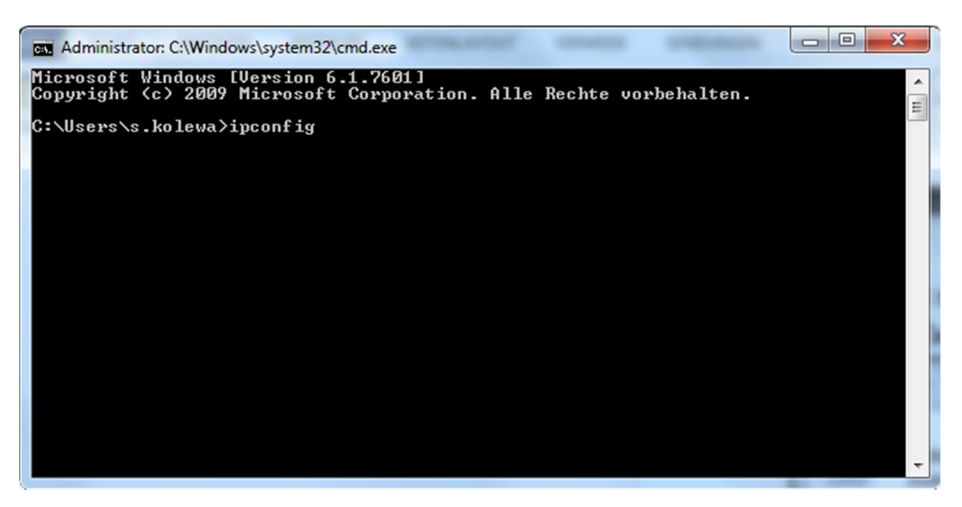

Nun werden einige Ausgaben erscheinen. Die für Sie wichtige Information steht hinter dem Wort "Standardgateway".

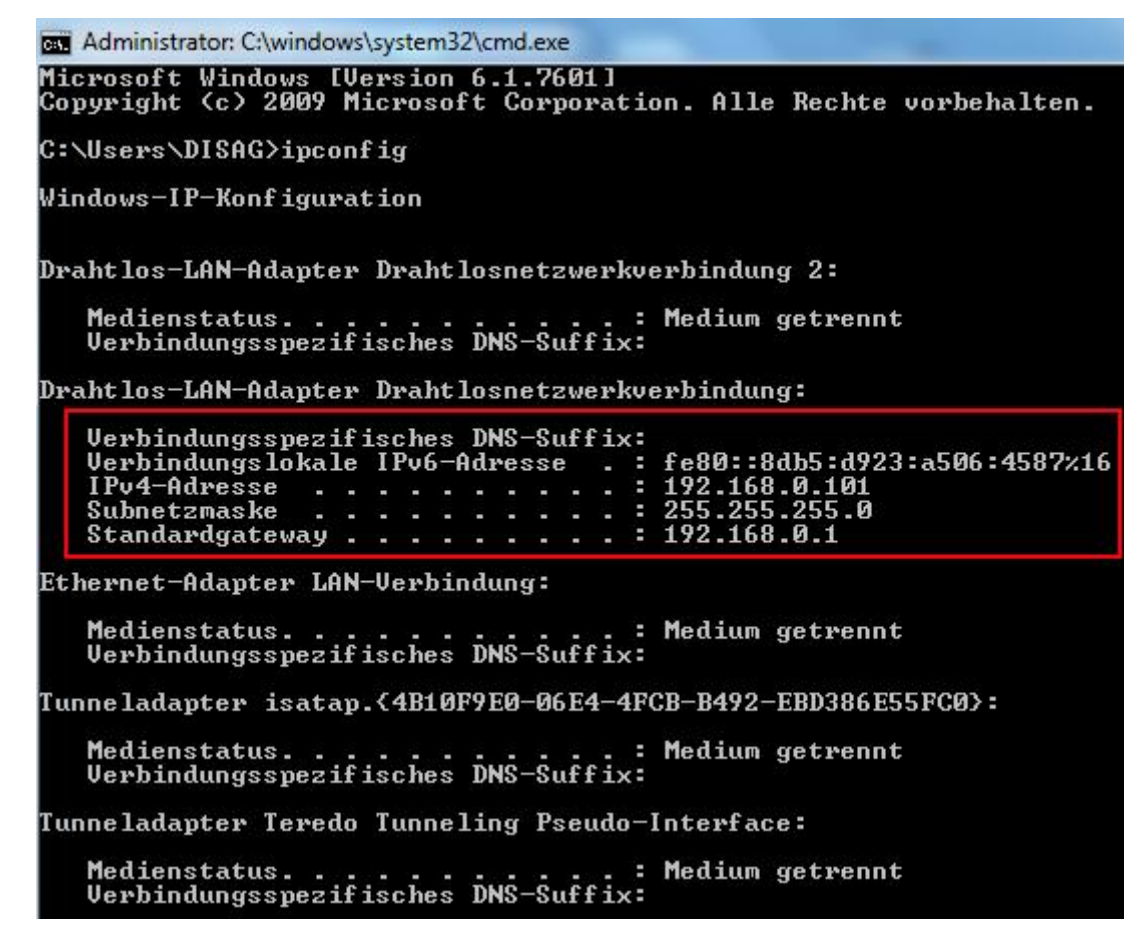

Hier finden Sie die IP Adresse, welche Sie im Browser eingeben müssen, damit Sie zu der Router Konfiguration gelangen.

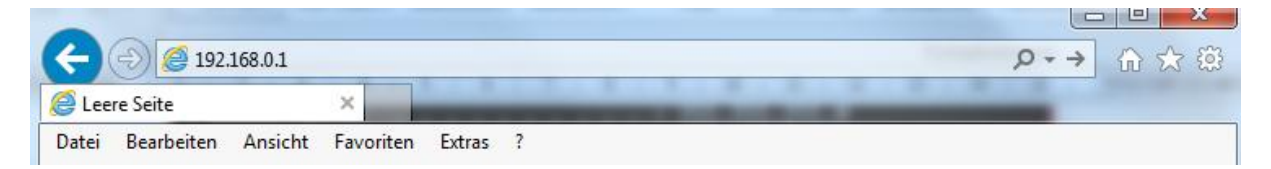

Sobald Sie die Adresse eingegeben haben, erscheint ein Dialog, welcher den Benutzernamen und das Kennwort von Ihnen verlangt. Sofern noch nichts eingestellt ist, kann man sich in den Router mit dem Benutzer "Admin" und keinem Passwort einloggen. In der Konfiguration angekommen, suchen Sie bitte einen Punkt "DHCP Reservation" oder etwas Vergleichbares. Bei diesem Menüpunkt legen wir nun die IP Adresse für die jeweiligen Geräte fest.

## Zentral PC

Innerhalb unseres Produkts OpticScore setzen wir voraus, dass die Serversoftware auf einem Rechner mit der festen IP-Adresse 192.168.0.101 installiert ist (siehe oben).

#### Drucker

## *Bitte beachten Sie, dass der Drucker PCL6-Kompatibel sein muss!*

Der Drucker erhält ebenfalls eine feste IP Adresse, damit man später am SIZ auch direkt einen Ausdruck machen kann. Wir schlagen Ihnen vor den Netzwerkdrucker auf die IP 192.168.0.111 zu fixieren.

Sobald Sie die IP Adressen Reservierung abgeschlossen haben, starten Sie den Router neu. Anschließend starten Sie die Messrahmen, das Gate falls vorhanden, den Drucker und den Server PC neu. Die IP Adressen werden nun vom Router auf die jeweiligen Geräte fest vergeben.

## 3. OpticScore Server Installation

Nach der erfolgreichen Netzwerkkonfiguration führen Sie die Installation "Server-Software / Preisschießsoftware" auf dem Zentral PC durch. Hierfür gehen Sie unter<http://www.disag.de/login/> und laden die entsprechende Software herunter.

Wählen Sie eine der beiden beinhaltenden Dateien mit Doppelklick aus.

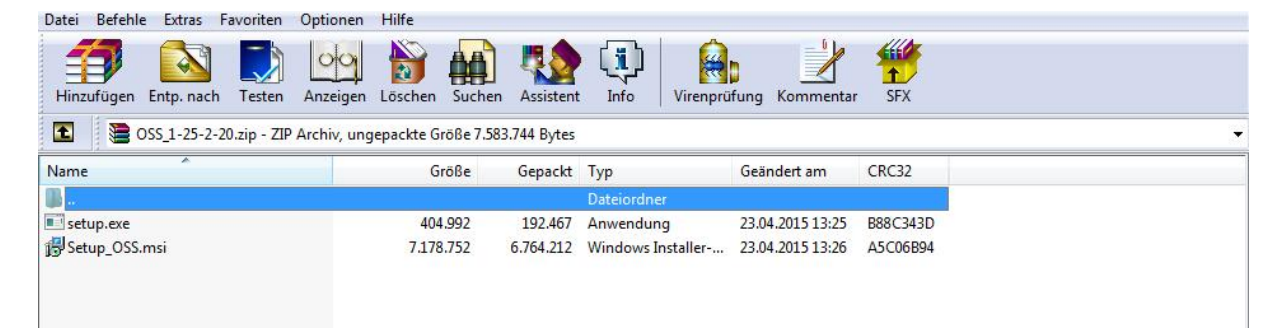

Folgend Sie den weiteren Installationsanweisungen.

## 4. SIZ Update und Neustart

## Standnummern einstellen

Nachdem die OpticScore Serversoftware erfolgreich installiert wurde, können Sie diese durch Doppelklick auf das OpticScore Server Icon auf Ihrem Desktop öffnen.

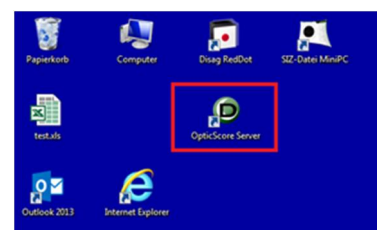

Bevor Sie dies tun, vergewissern Sie sich, dass an allen Schützeninformationszentren die Standnummer richtig eingestellt ist. Mehrere gleiche Standnummer verhindern das Anmelden in der Serversoftware. Im Auslieferzustand stehen alle Standnummern auf 1.

Um die Standnummern einzustellen gehen Sie im SIZ Hauptmenü bitte unter Einstellungen>Standnummer und bestätigen die Auswahl mit "Fixieren".

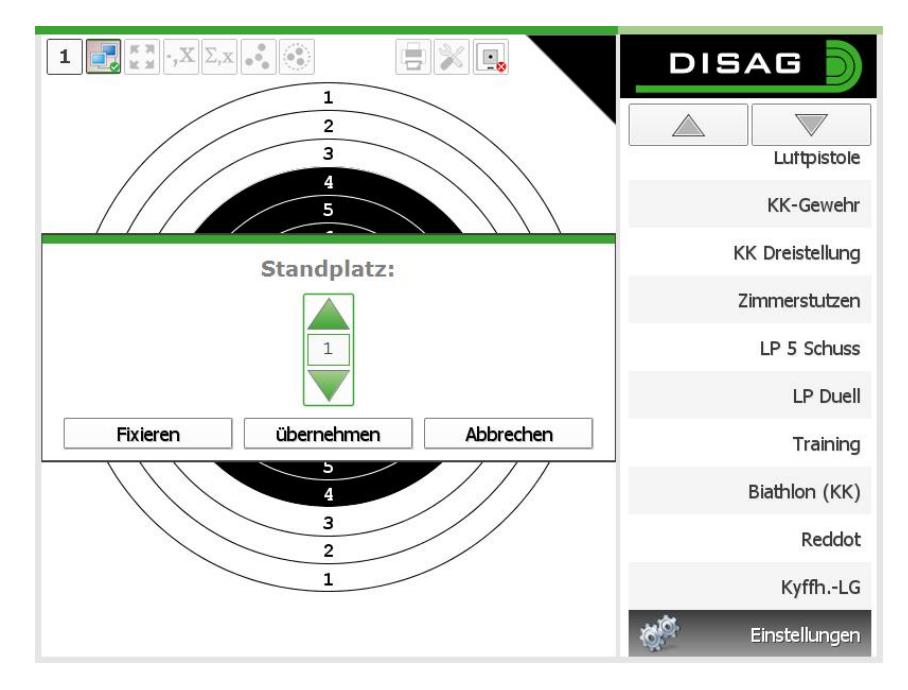

#### Updatefunktion allgemein

Das SIZ Update können Sie in der Serversoftware ausführen. Klicken Sie auf den Menüpunkt "Extras" und im anschließenden Drop Down Menü auf "SIZ-Update". Hierauf öffnet sich ein Fenster, in welchem die nötigen Einstellungen für das SIZ Update getroffen werden.

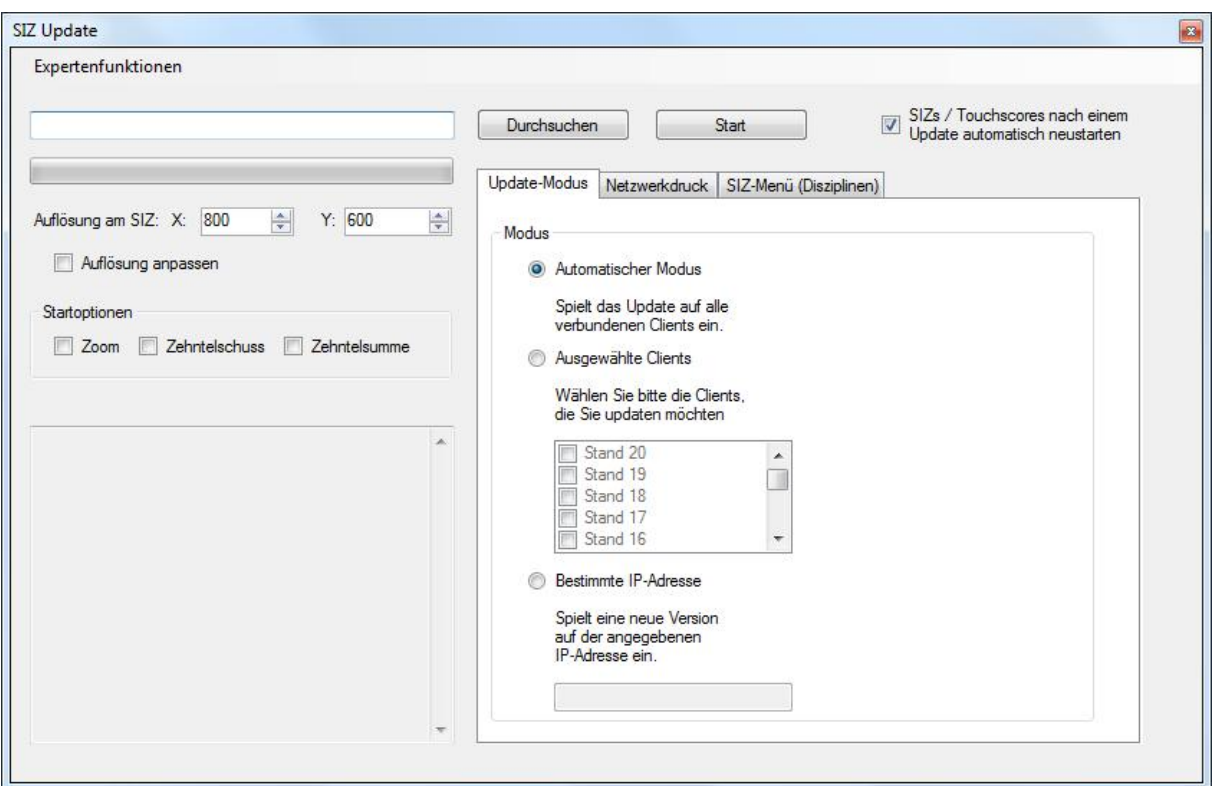

Bevor Sie mit dem Update fortfahren sollte die dafür nötige Datei unter "SIZ-Software" in unserem Kundenmenü<http://www.disag.de/login/> herunter geladen werden. Durch entpacken finden Sie in dem gezippten Downloadpaket die eigentliche Downloaddatei z. B. unter der Bezeichnung "MiniPC\_750.siz". Danach wählen Sie das benötigte Image durch Klick auf "Durchsuchen" aus.

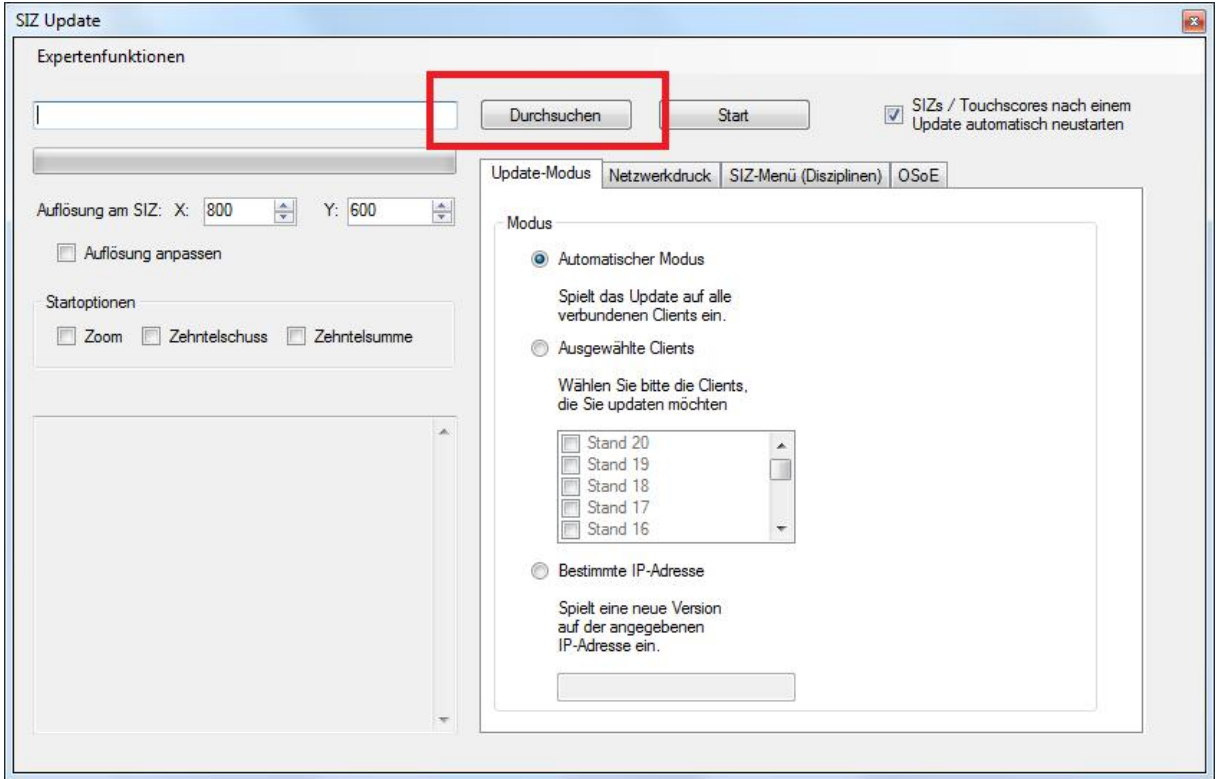

Auf der linken Seite des Fensters können Sie die Auflösung für Ihren Monitor anpassen. Diese Einstellung benötigen Sie nur, wenn Ihr Monitor eine fehlerhafte Darstellung der Scheibe aufweist oder für die älteren SIZs der ersten und zweiten Generation.

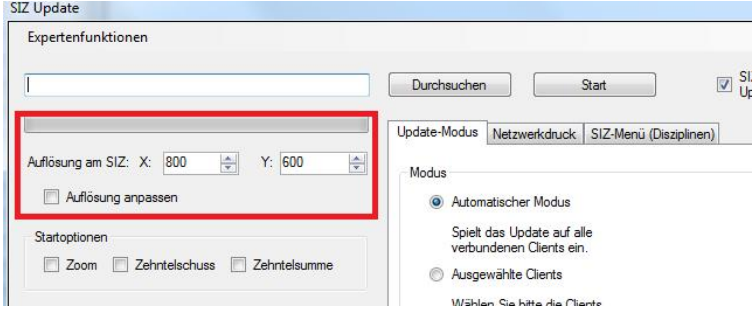

Unter den Startoptionen werden die Standardeinstellungen für Zoom, Zehntelschuss und Zehntelsumme festgelegt. Sofern Sie hier einen Haken setzen, werden die SIZs automatisch nach dem Start die jeweilige Option aktiv haben.

#### Update-Modus

In dem Reiter Update-Modus können Sie die Einstellung "Automatischer Modus" beibehalten. Dieser Modus bedeutet, dass alle SIZ´s automatisch durchgegangen werden, und bei einer aktiven Verbindung eines SIZ´s zum Server automatisch das Update aufgespielt wird.

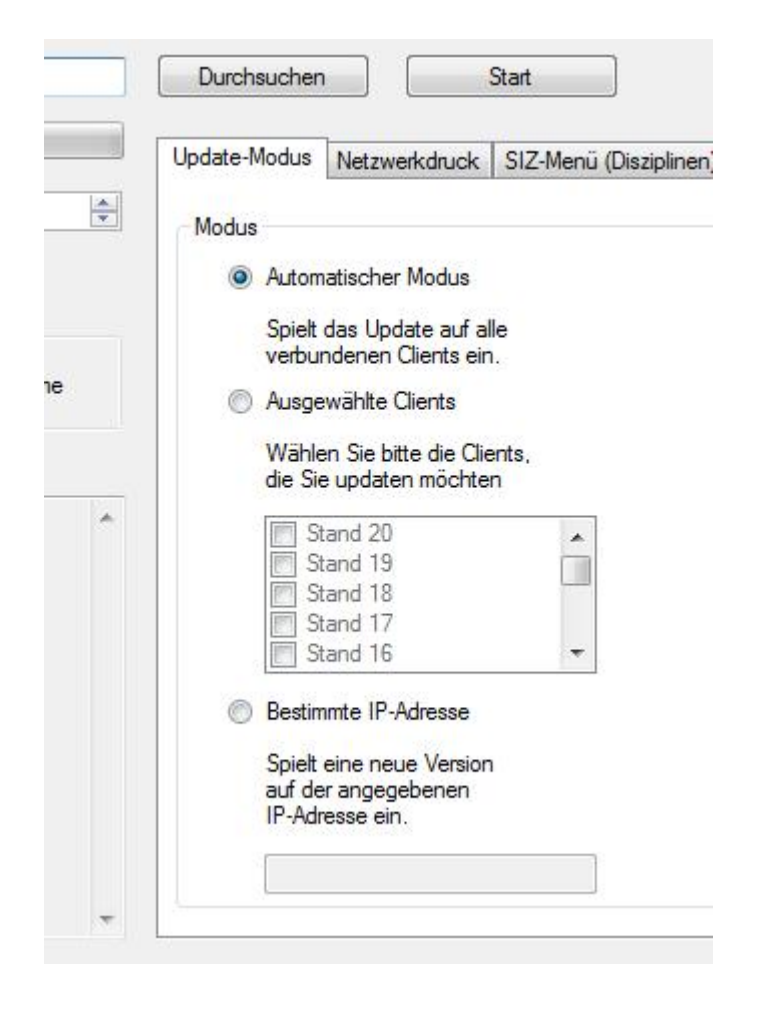

#### Netzwerkdrucker

Unter Netzwerkdrucker finden Sie die Einstellungsmöglichkeit Ihres Netzwerkdruckers. Wenn Sie einen Netzwerkdrucker besitzen, setzen Sie den Haken bei "Netzwerkdrucker aktivieren" und geben Sie in das dafür vorgesehene Feld die IP Adresse des Druckers ein.

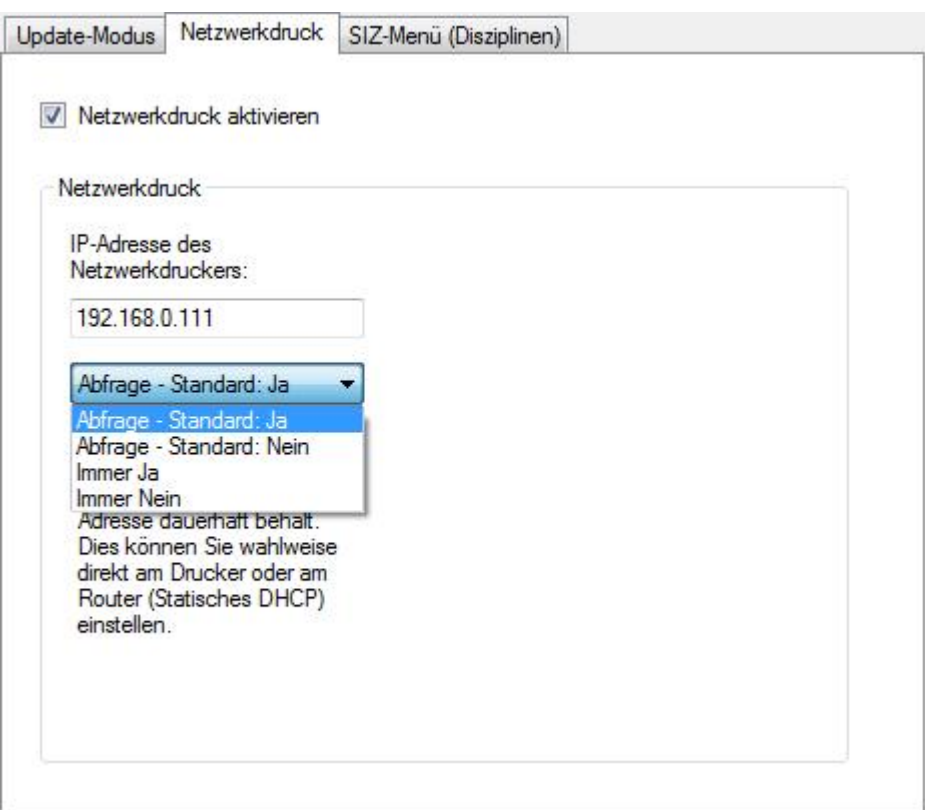

Anschließend wählen Sie die Druckoptionen die wie folgt zu erklären sind:

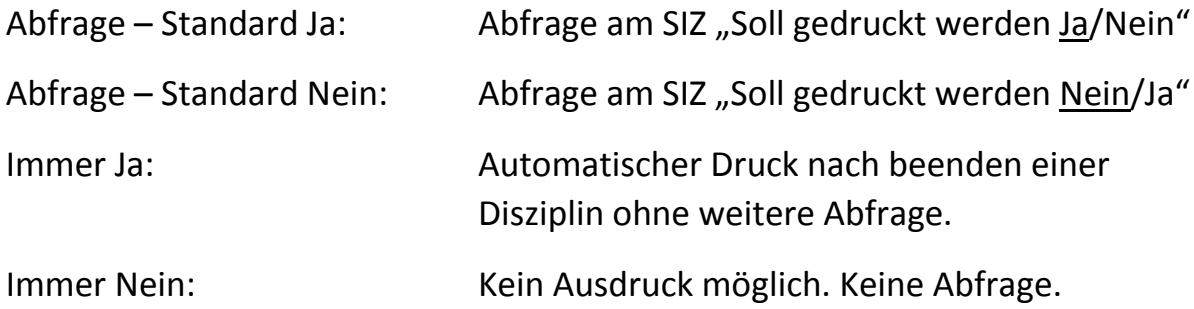

#### SIZ-Menü(Disziplinen)

Unter "SIZ-Menü (Disziplinen)" haben Sie die Möglichkeit die auf dem SIZ erscheinende Menüauswahl selbst anzupassen. Auch hier aktivieren Sie bitte den Haken vor "SIZ-Menü anpassen" und anschließend können Sie die gewünschten Disziplinen an und abwählen (Haken aktiv oder inaktiv).

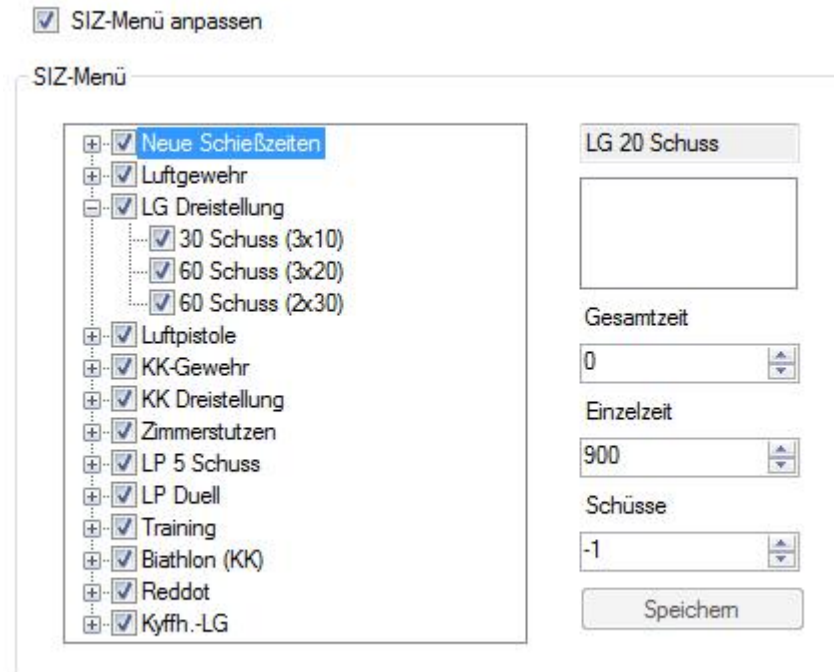

## SIZ Update starten

Sobald Sie diese Einstellungen getroffen haben, können Sie auf den Knopf "Start" drücken. Die SIZ's werden nun mit einem Update versehen und starten (falls der Haken gesetzt wurde / Haken ist in der Standardeinstellung aktiv) danach neu. Startet ein SIZ nicht automatisch neu, trennen Sie es bitte vom Netz und schließen es wieder an.

## 5. Tipps

IP Adressen im Netzwerk Router: 192.168.0.1 ZentralPC: 192.168.0.101 Drucker: 192.168.0.111 SIZs: 192.168.0.120 bis .199 Wir empfehlen Ihnen den Zentral PC (Serverrechner) immer kabelgebunden in das Netzwerk zu integrieren, da sich die Datenbank, welche die Schüsse speichert, auch auf diesem Rechner befindet. Eine Einbindung per WLAN ist für den Serverrechner daher nicht sinnvoll und kann bei WLAN-Schwankungen zu einem Datenverlust führen.

*Bitte beachten Sie, dass der Drucker PCL6-Kompatibel sein muss!*